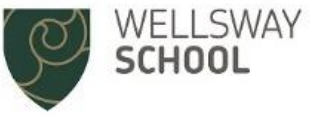

Insight has now been set up to allow students to upload homework for their teachers to review & give feedback.

On the homework screen you will see the **Evidence** column (see screenshot below, between Attachments & Ready). Please only send homework for review when a teacher has asked you to submit your work.

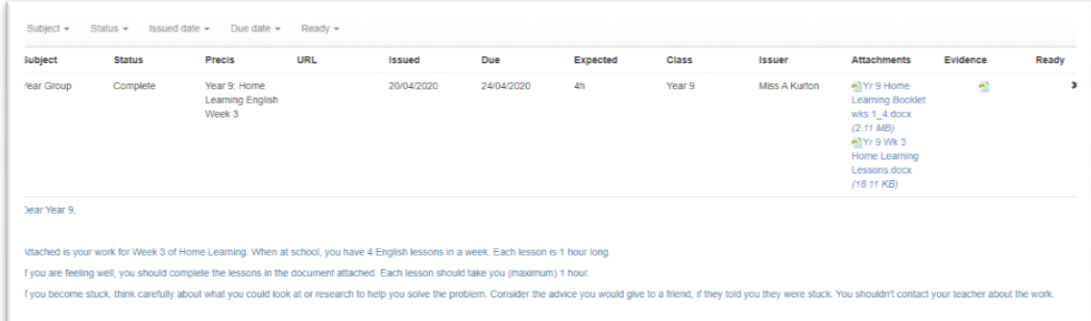

When you are ready to send a piece of work to your teacher, click on the **Evidence** button to display the following screen:

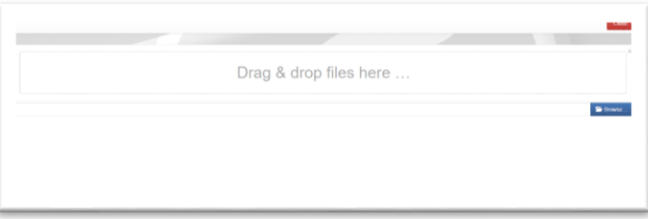

Click on the blue **Browse** button to navigate to the directory where your homework is stored. Select your homework file, then click **Open** to upload it. You can upload more than one file, but wherever possible please try to submit your work as a single file (for example a document or an image), unless your teacher has asked you submit multiple files. You could use an app like Microsoft Lens to edit and combine images you wish to submit. Once you've finished uploading your homework, click on the red **Close** button.

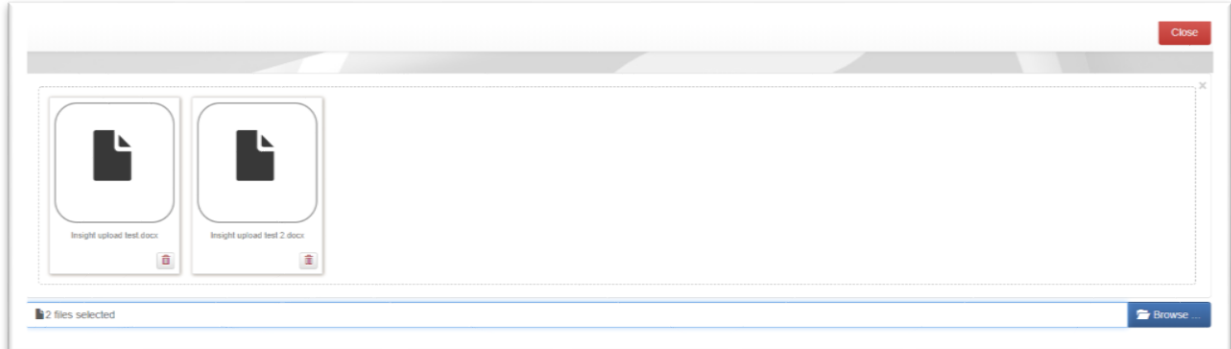

If you upload a file by mistake, clicking on the little red dustbin in the bottom right corner will remove the file.

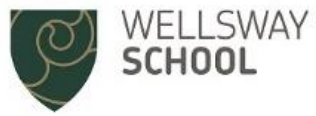

## Receiving Feedback from teachers

You will be able to see your teacher's feedback comments on your homework page – your teacher's comments will show in bold text beneath the homework task.

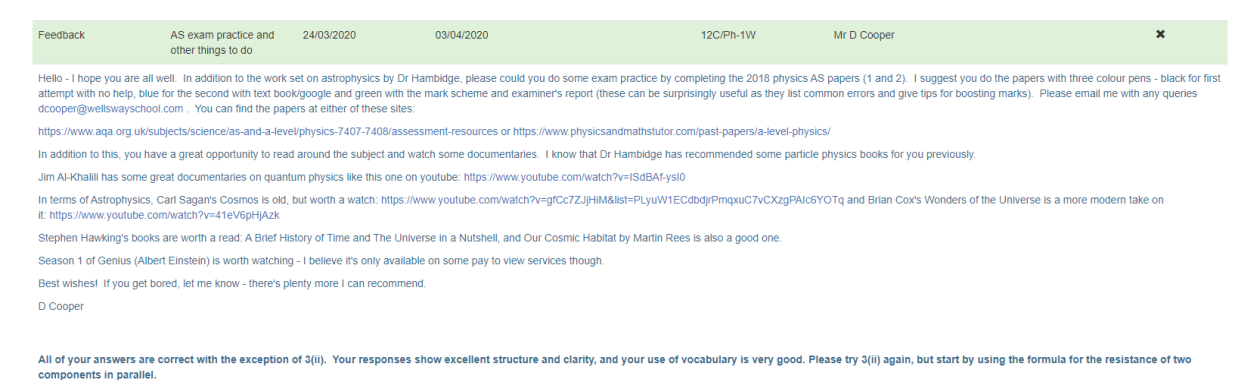

You can use the filter buttons at the top of the homework page to filter the homework tasks displayed.

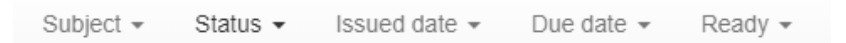

When you click on the Status filter button, you will see the new **Feedback** option. If you tick just this option, only homework tasks with teachers' **Feedback** comments will be displayed.

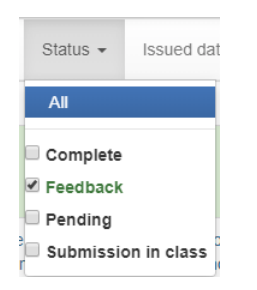

## RM Unify

Don't forget you are able to use **RM Unify** to access your school email account, documents, network drives, school systems & Microsoft Office. **RM Unify** can be used on any device including smart phones and tablets on Apple or Android.

If you want to access RM Unify from home or outside of the school please go to the school website & follow the RM Unify link in the top right hand corner. You will need to enter either your school username or email address & password. Full instruction for using RM Unify are on the school website in the **Student Area**, under **School Email & School Access**.

If you have difficulty logging into RM Unify, or can't remember your email address or password, please send an email to insight@wellswayschool.com.